#### **前提条件**

本書の会議参加は以下の前提条件で実施しております。

#### 端末

 $\rightarrow$  Android 7.0 / SONY Xperia Z5 Webexアプリケーション → 2018/10月時のVersion WebexサイトVersion → 2018/10月時のVersion

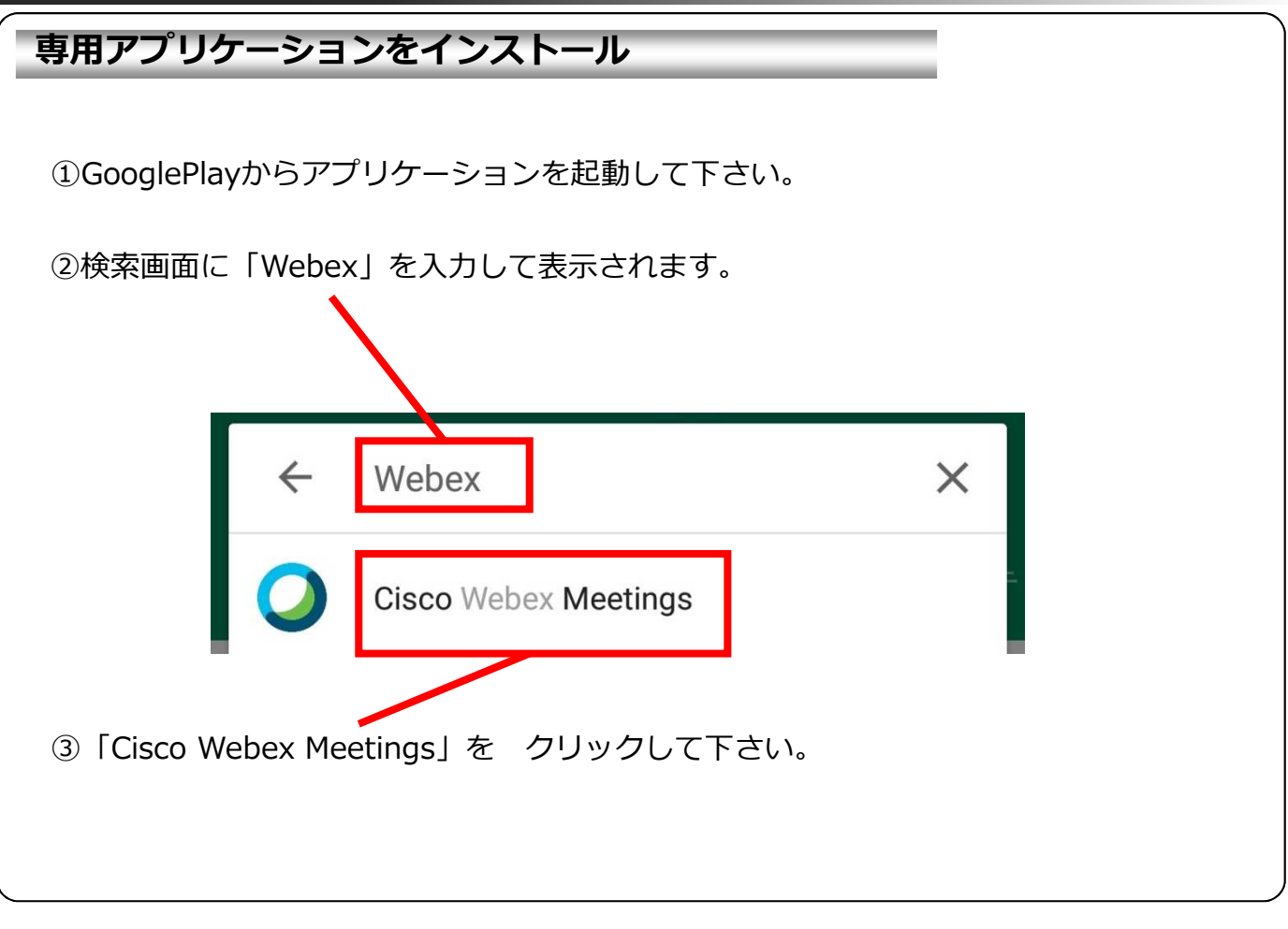

**専用アプリケーションをインストール**

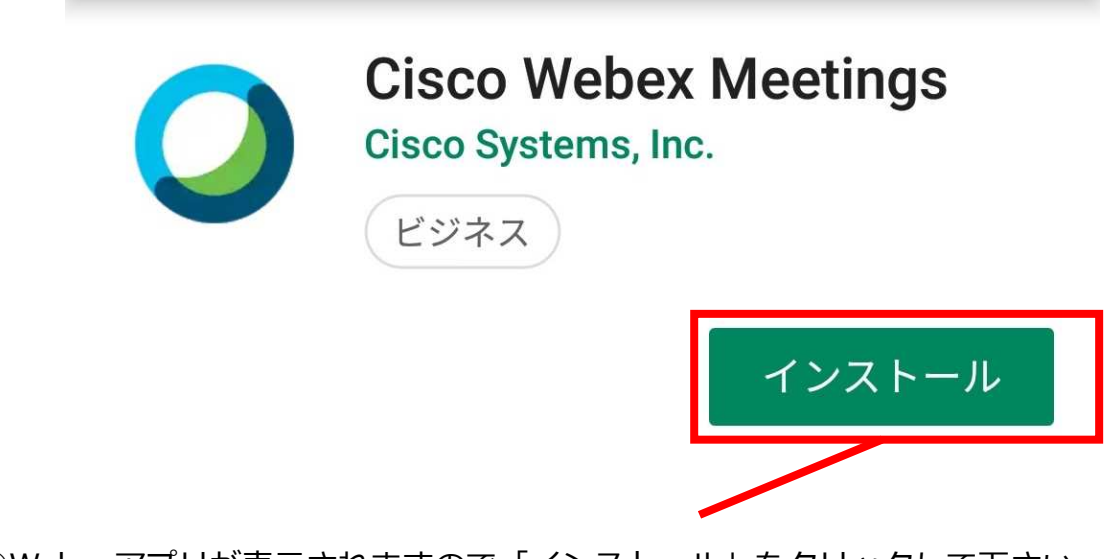

④Webexアプリが表示されますので「インストール」をクリックして下さい。

#### **Webex会議室への発信(参加者として発信する場合)**

①下記の情報を事前に確認します。

Webex会議室番号

⇒ 例:5XXXXXXX

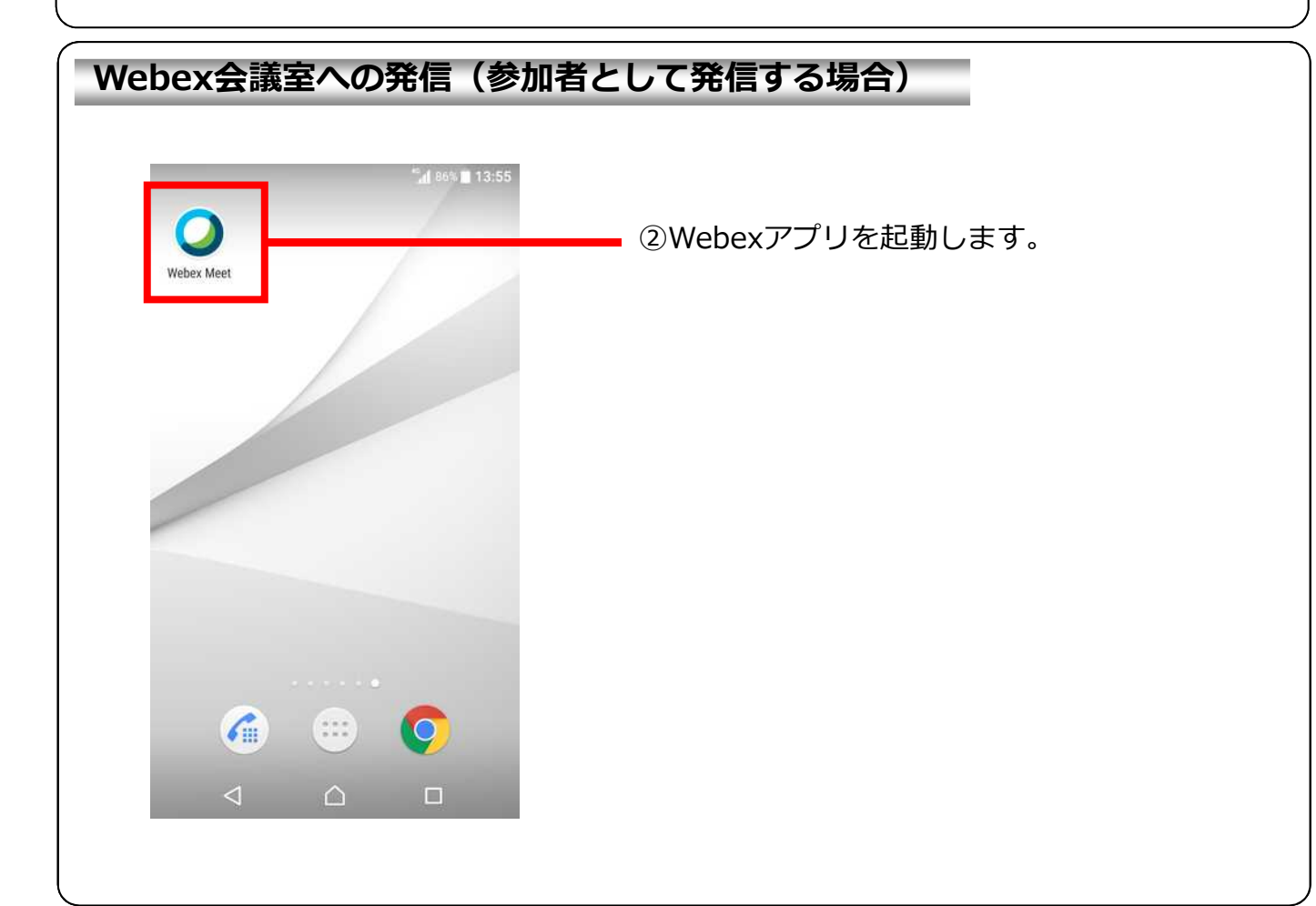

#### **Webex会議室への発信(参加者として発信する場合)**

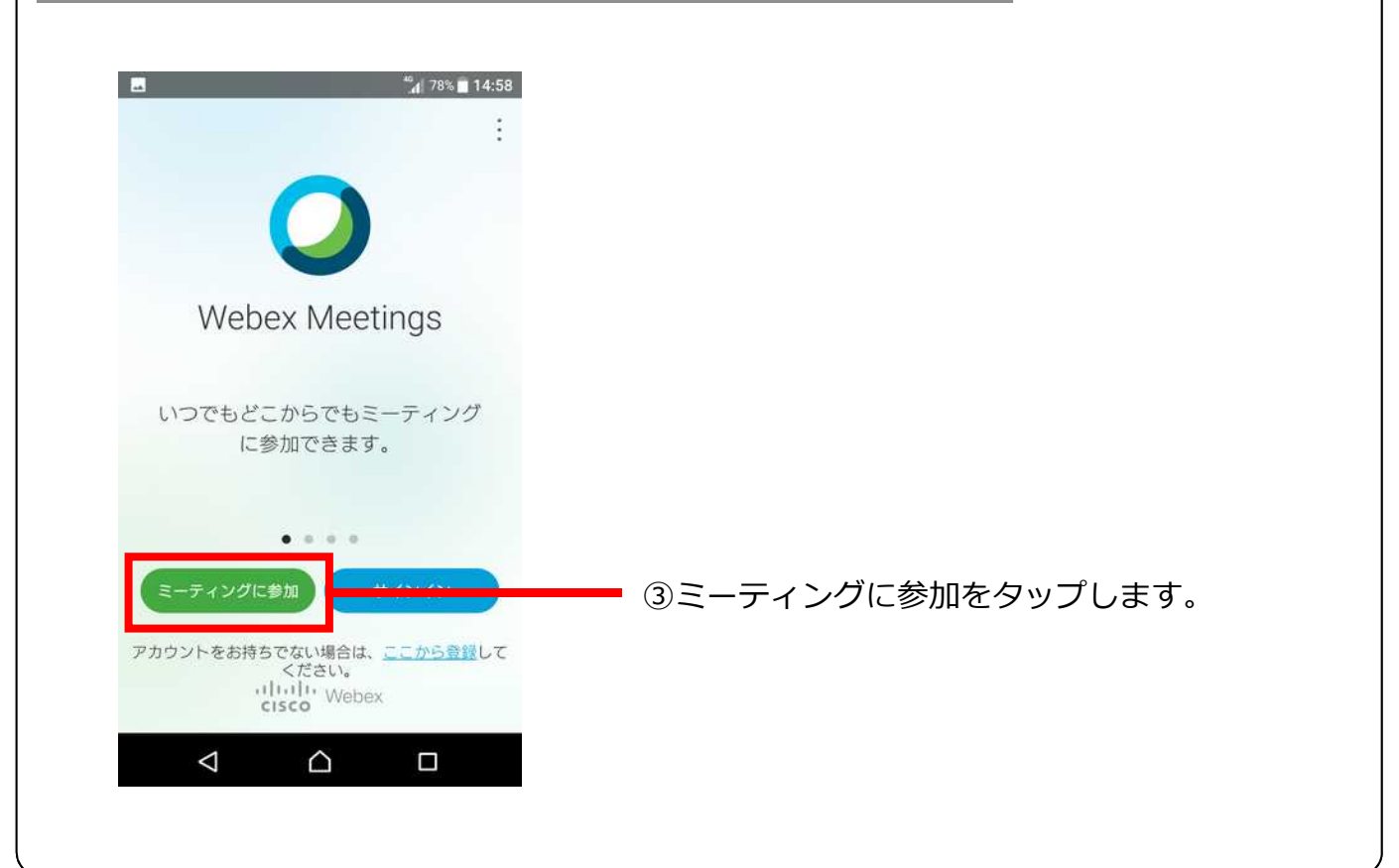

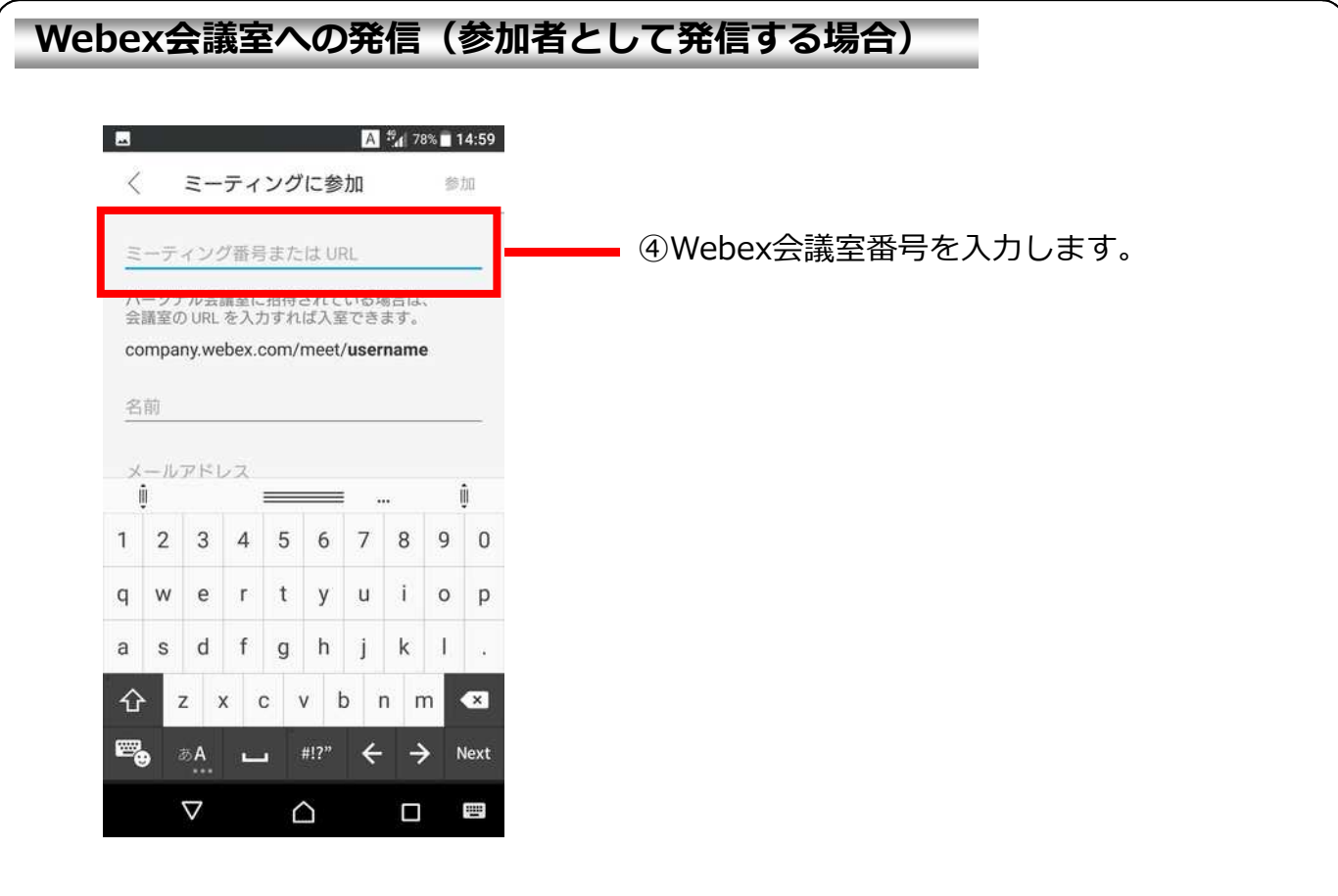

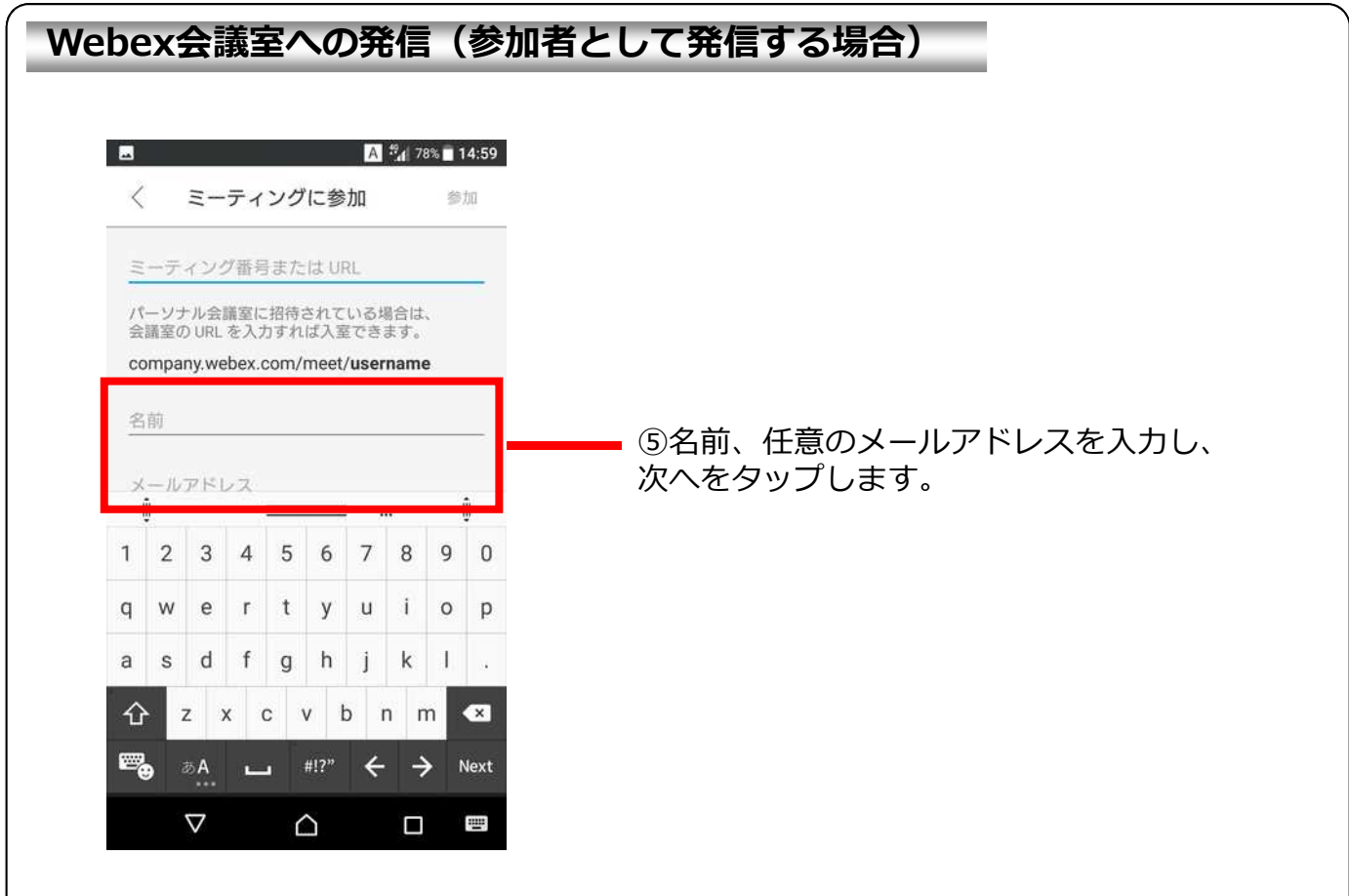

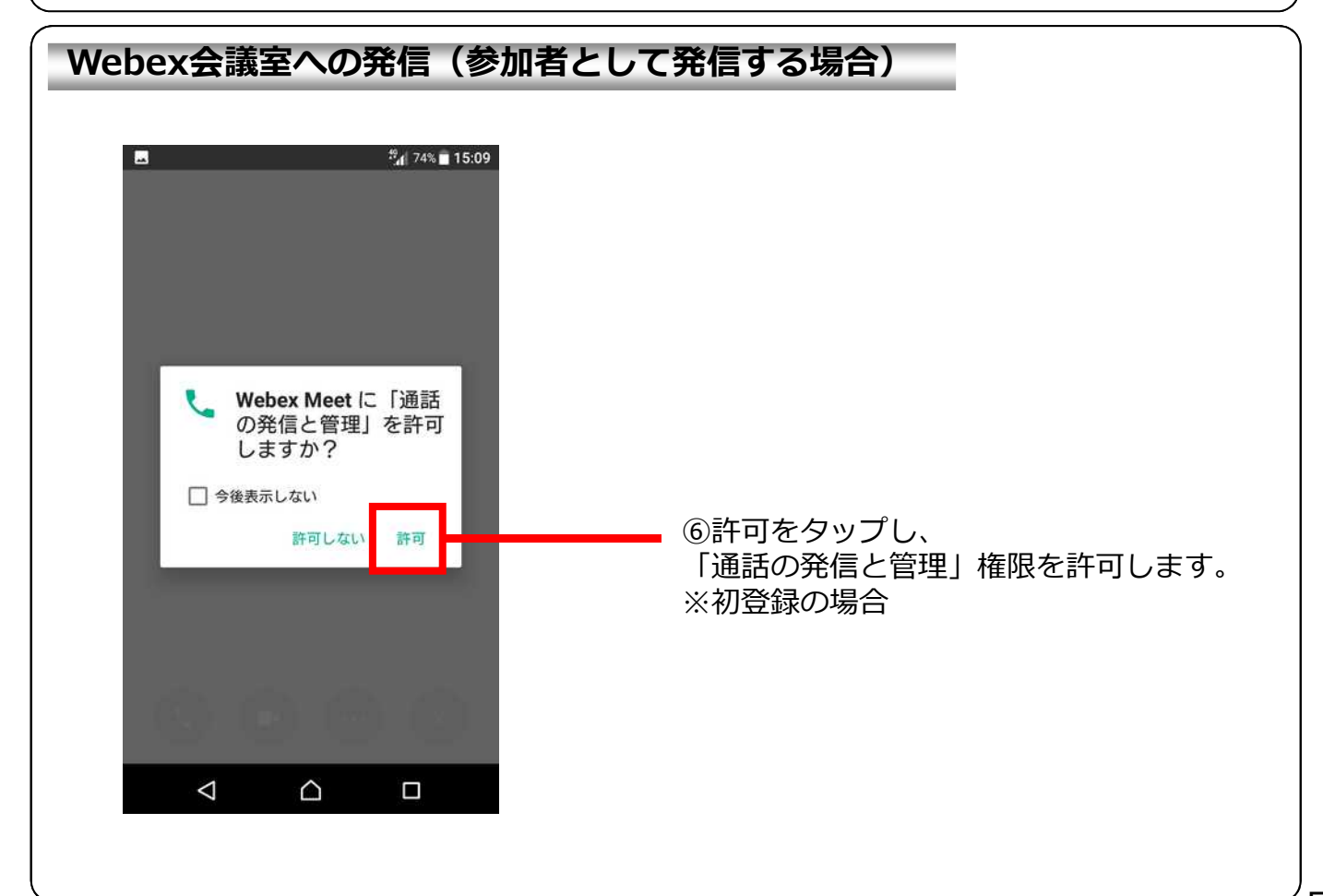

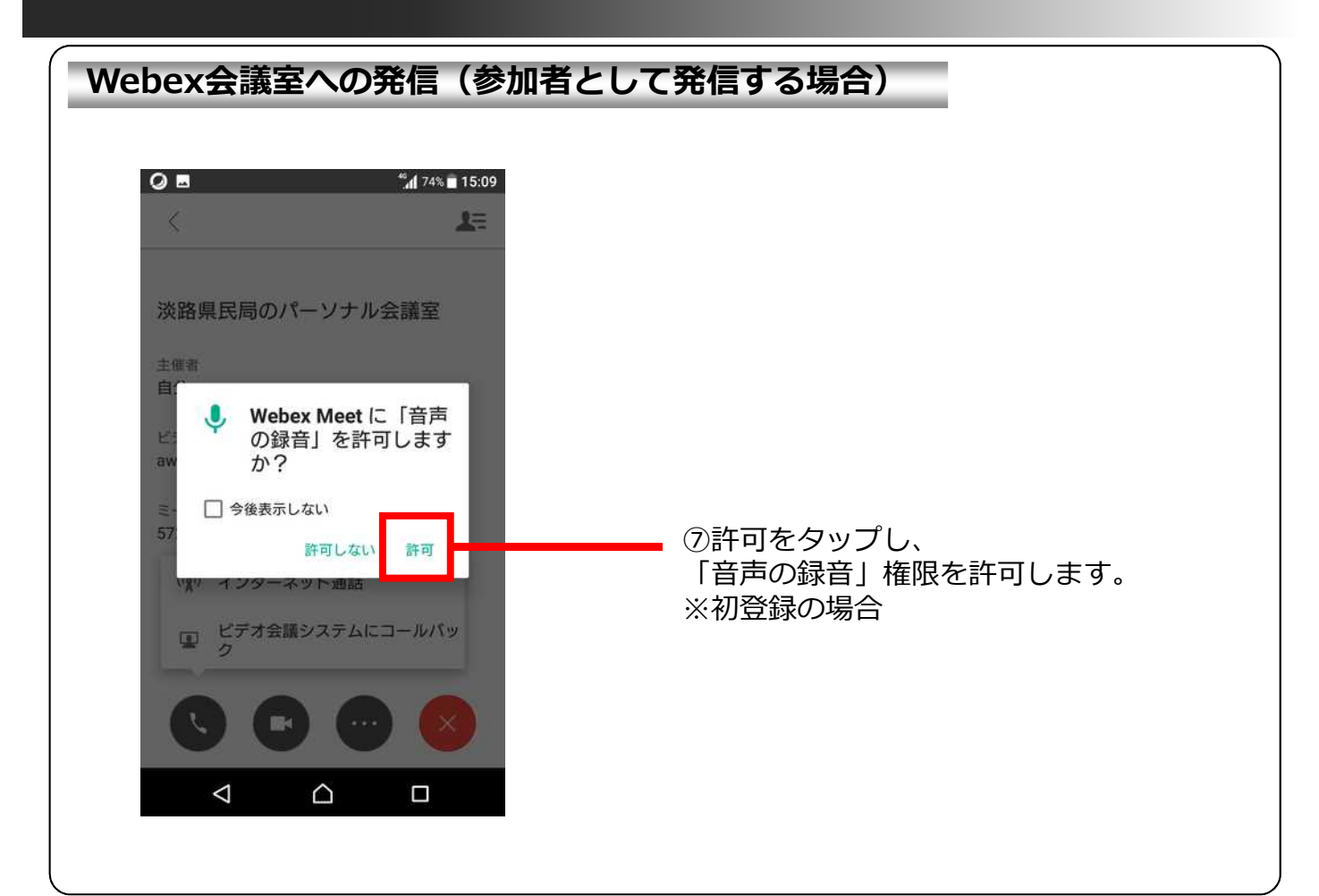

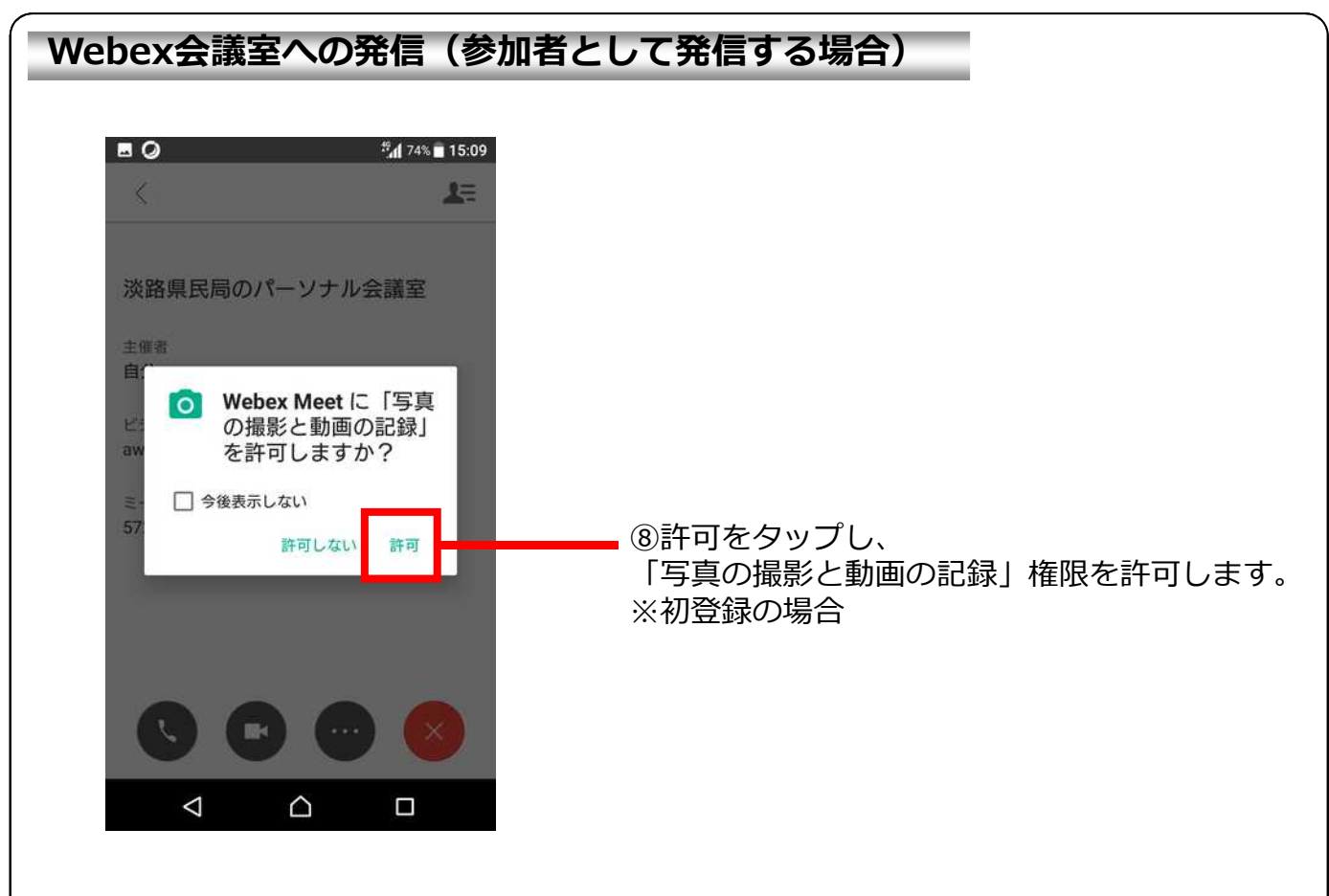

# **Webex会議室への発信(参加者として発信する場合) EI Q EI A**  $\frac{10}{2}$  **EI A**  $\frac{10}{2}$  **EI A**  $\frac{10}{2}$  **EI A**  $\frac{10}{2}$  **EI A**  $\frac{10}{2}$  **EI A**  $\frac{10}{2}$  **EI A**  $\frac{10}{2}$  **EI A**  $\frac{10}{2}$  **EI A**  $\frac{10}{2}$  **EI A**  $\frac{10}{2}$  **EI A**  $\frac{10}{2}$  **EI A**  $\frac{10}{2}$ 토 W1 ● Webex 10\_awaji (主催者) 住谷 (自分) ⑨カメラアイコンをタップします。  $\triangle$  $\triangle$ O

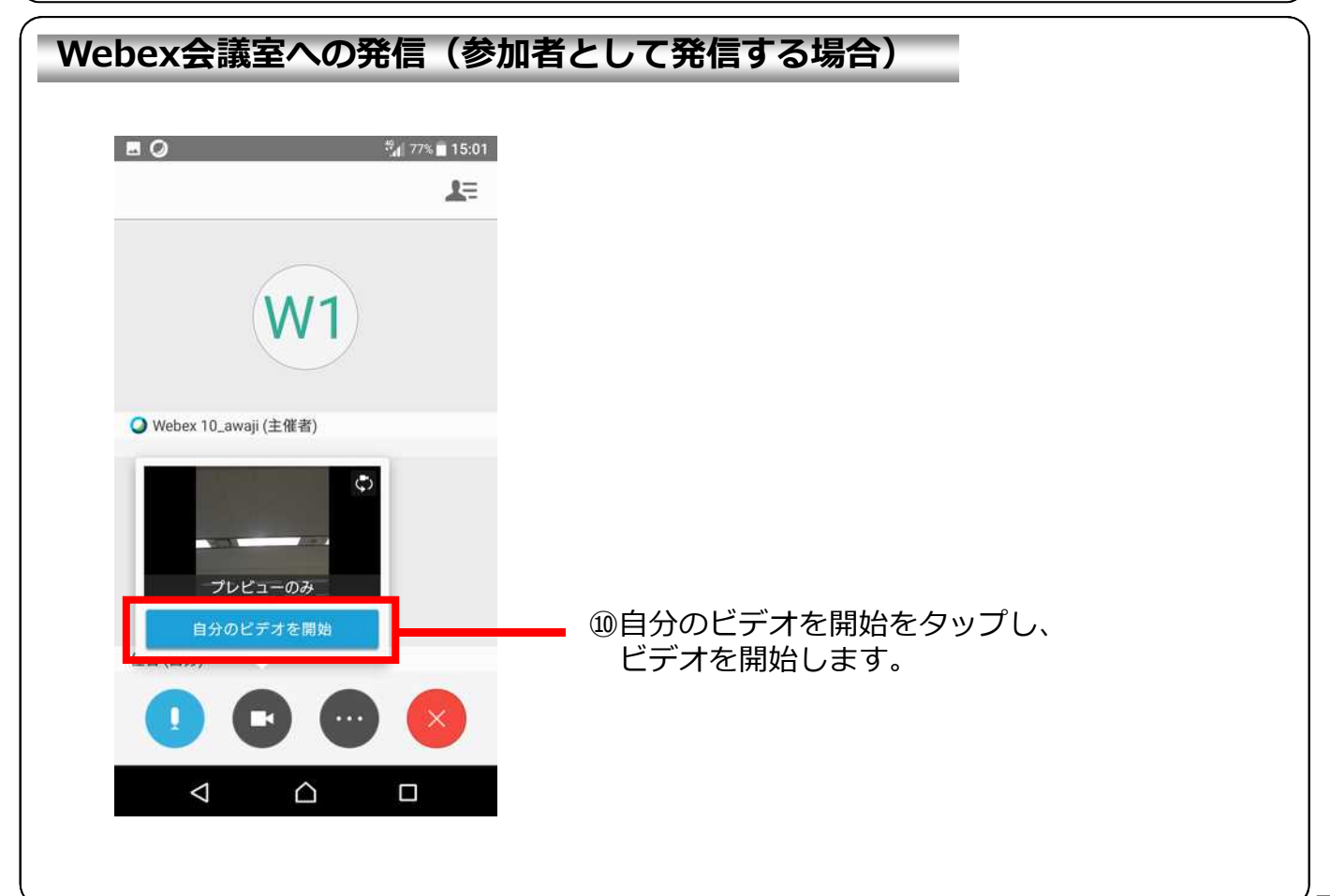

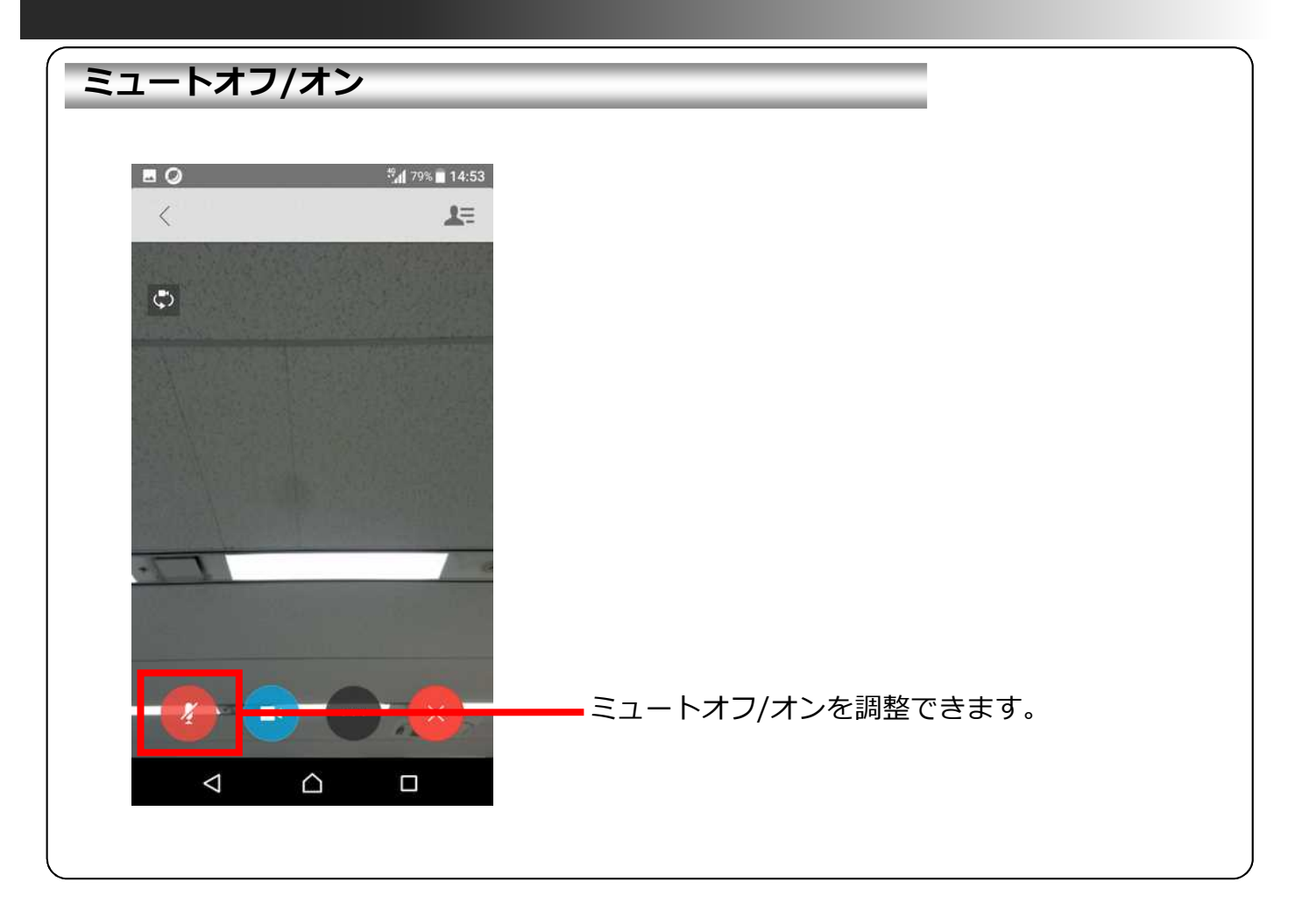

#### **会議の終了**

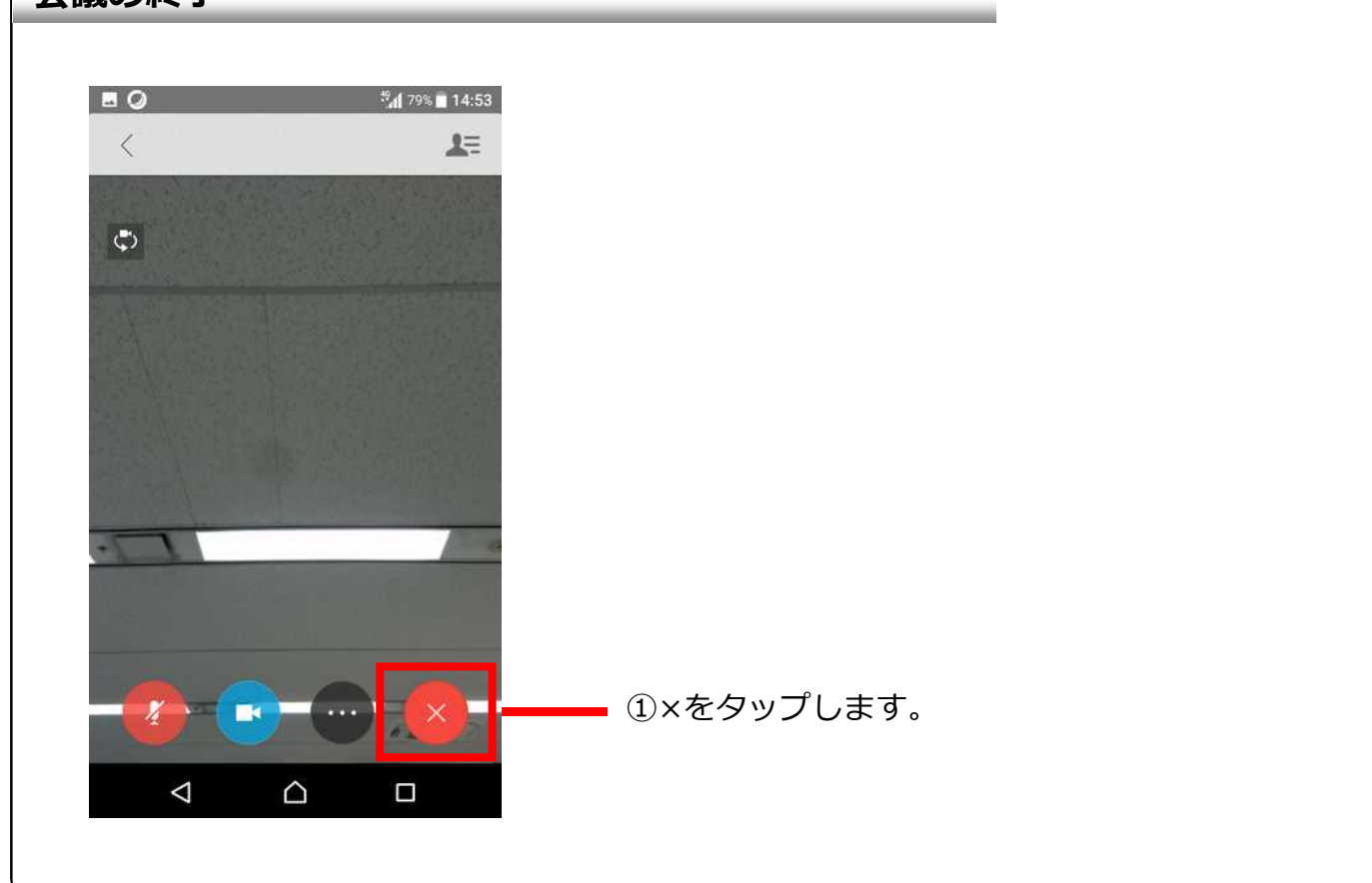

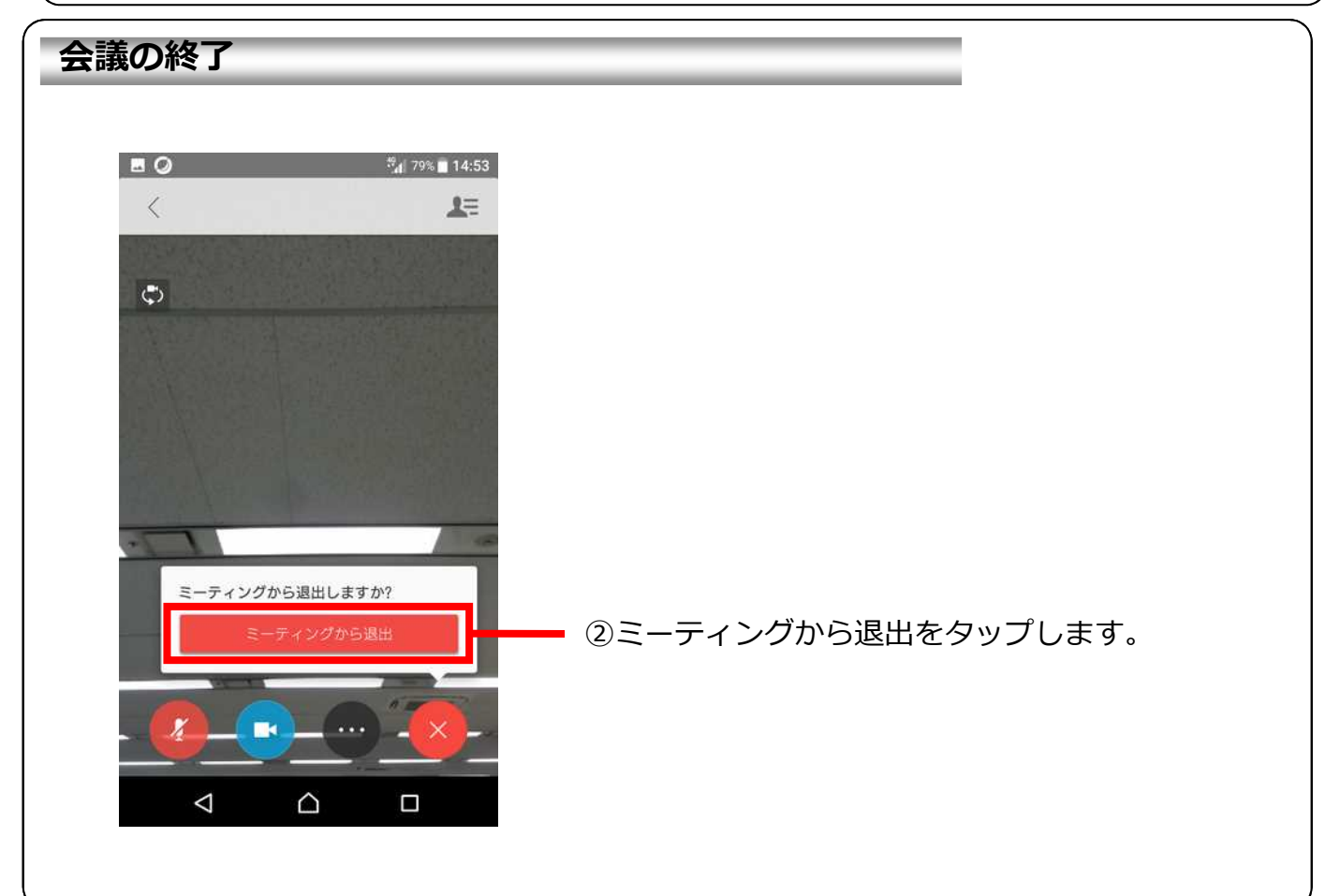